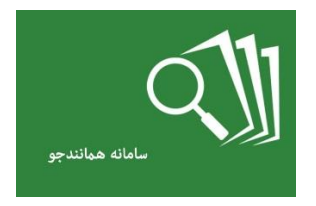

## **»راهنمای استفاده از سامانه همانندجو«**

سامانه «همانندجو» با پشتوانه متن کامل و در حال افزایش دهها هزار عنوان از تازهترین پایاننامهها و دیگر و در کامی در پاسخ به خواست جامعـه علمـی کشـور بـرای بهبـود اخـلاق علمی و حمایت از مالکیت فکری و معنوی و همچنین پیشگیری از بدرفتاریهای علمی راهاندازی شده است. همانندجویی در نوشتار پایاننامهها و رسالهها و دیگر مدارک علمی، گـامی در کمـک به نگهداشت حقوق پدیدآوران و گسترش علم و فناوری و زمینهسازی برای دسترسی آزاد همگان است. «همانندجو» با جستوجوی خودکار در متن کامل پایاننامهها و رسالهها و دیگر مدارک علمی در ایرانداک و همچنین در وب، نوشتههای همانند را بازیابی و اندازه ی همانند را نمایش میدهد. «همانندجو» برای نشریهها و همایشها و همچنین ناشران کتاب های علمی نیز به کار می رود و ناشران و برگزارکنندگان می توانند با عضافه همه شوس علمی را همانندجویی کننـد و از درسـتی مالکیـت فکـری آنهـا آسـودگی یابنـد. »همانندجو« با مشارکت شرکت سبو دانش پارسیان طراحی و راهانداز شده است.

> -3 پس از وارد نمودن فیلدها اجبار بر رو گزینه »**گام بعد**« کلیک کنید.

## **مرحله اول: نامنویسی**

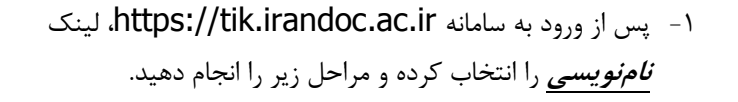

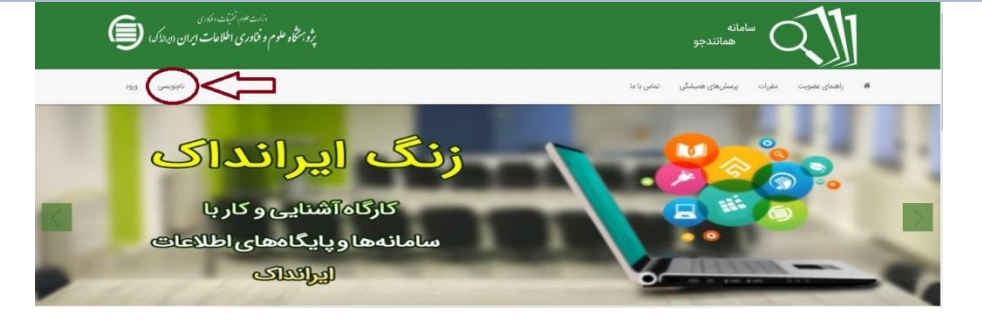

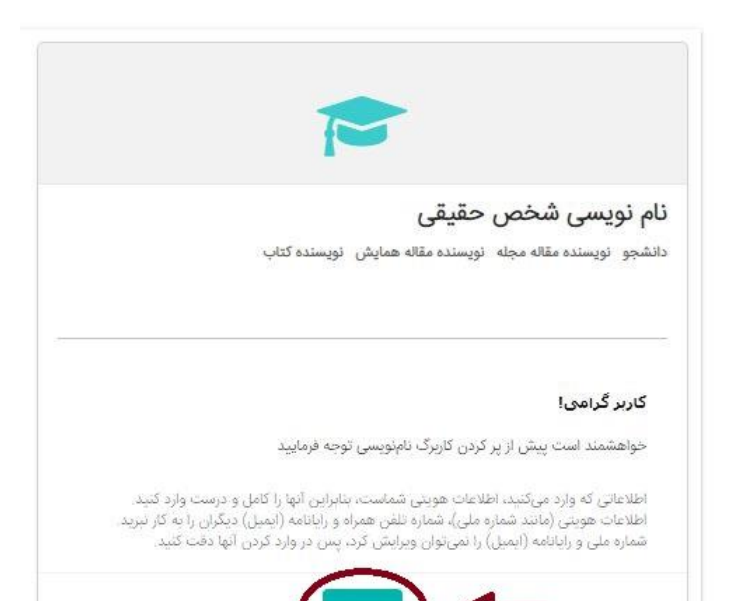

-2 گزینه » **برو**« در بخش نامنویسی شخص حقیقی را انتخاب کنید.

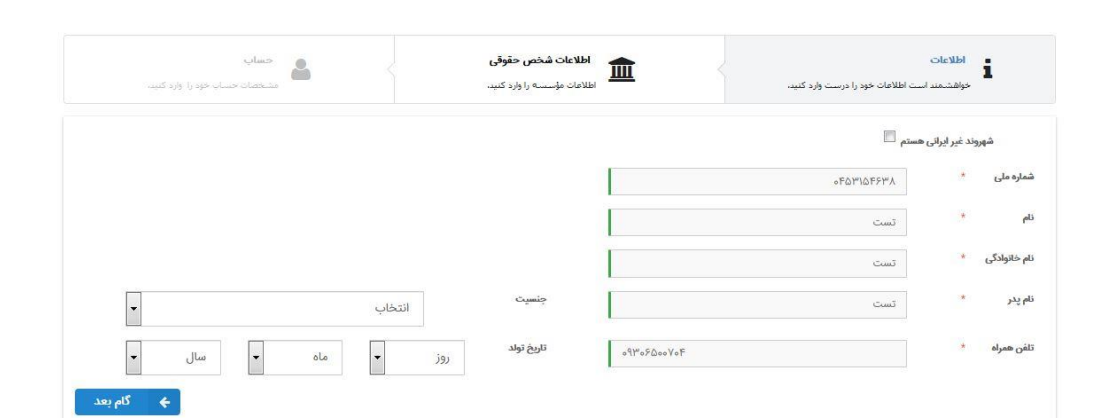

ه ۶۱٫۵۹۱ کاربر

نامنویسی شده تا سال ۱۳۹۸

## -4 در بخش اطقعات شخص حقوقی به ترتیب موارد زیر را انتخاب کنید:

- نقش شما = پدیدآور )دانشجو(
- وابستگی سازمانی = وزارت علوم تحقیقات و فناور
	- نام دانشکاه/دانشکده = دانشگاه خاتم

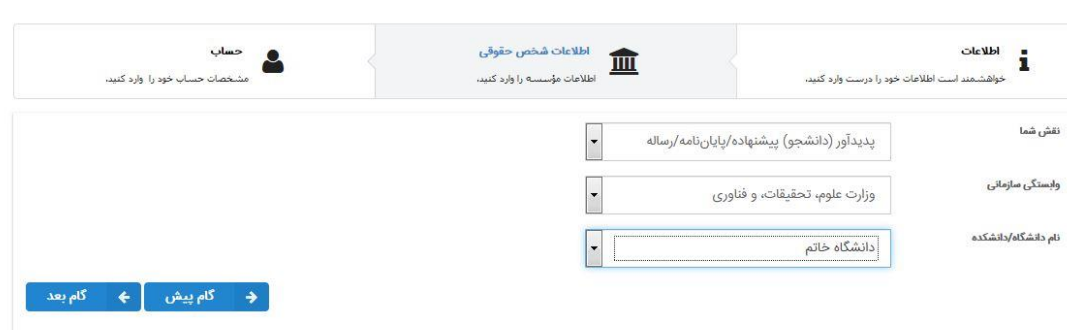

- $rac{\text{obel}}{\text{d}t}$  $\begin{array}{c} \mathbf{L} \mathbf{R} \\ \mathbf{R} \end{array}$ ۵- در بخش اطلاعات حساب، فیلدهای "رایانامه"، "گذرواژه" و "تکرار رايانامه .<br>بکصد و بیست و سوم( ۱۲۳ ) قانون<br>آثار علمی که با عنوان لایحه مقابله با گذرواژه" جهت ورود به این سامانه را وارد نموده و پس از تائید گذروازه [مقررات را خواندهام و آنها را میپذیرم] گزینه »**ذخیره**« را انتخاب تکرار<br>گذرواژه کنید. .<br>با بازنگری در فرایند دانشآموختگی، از زمان ابلاغ این آییننامه به بعد .<br>نتوا در هر مدرک و داوری دربارهٔ آن، بر پایهٔ گزارش «همانندجو»، بسته به مورد بر عهدهٔ .<br>ررات را خواندهام و آنها را می<u>،</u>یذیرم. **مرحله دوم: درخواست همانندجویی**  $\Rightarrow$ .<br># راهنمای عضویت مقررات پرسشهای همیشگی تماس با ما ĘЪ ا- پس از ورود به سامانه https://tik.irandoc.ac.ir، لینک ورود Email **ورود** را انتخاب کرده و پس پر کردن فیلدها "رایانامه" و Password گذرواژه "گذرواژه" و انتخاب گزینه »**ورود**« مراحل زیر را انجام دهید. .<br>III مرا به یاد بسپار. ویرایش پروفایل <mark>ک</mark>ے تغییر گذرواژہ آ الا $\mathbb{F}$ ي ها $\mathbb{F}$ بے<br>کاربر گرامی به سامانه همانندجو خوش آمدید. ه<br>فا داشبورد ه<br>ها درخواستهای گذشته  $\bullet$ -2 در صفحه داشبورد درخواست تازه برا )**پایاننامه کارشناسی ارشد(** را انتخاب کنید.  $\omega$ رساله دکتری پیشنهاده (پروپوزال) دکتری<br>تخصصی پایانامه کارشناسی ارشد مقاله نشریه ادواری<br>(علمی،پژوهشی،ترویجی) پیشنهاده (پروپوزال)<br>کارشناسی ارشد Ø Ø N Ľ È È درخواست تازه درخواست تازه **هداشبورد -** 『』 درخواست تازه لوع درخواست<br>-<br>نوع درخواست خود را انتخاب پرداخت  $\epsilon$ -3 در بخش نوع درخواست در فیلد "نوع متن ارسالی" مقدار 'متن  $\overline{\phantom{a}}$  $\equiv$ کامل یک پایاننامه کارشناسی ارشد' را انتخاب نموده و بر روی نوع درخواست یایاننامه کارشناسی ارشد گزینه «گام بعد» کلیک کنید. نوع متن ارسالی متن کامل یک یایاننامه کارشناسی ارشد **لوع درخواست**<br>علم<br>نوع درخواست خود را انتخاب أنوشته شما پرداخت  $\Delta$  $\equiv$  $\equiv$ -4 در بخش نوشته شما در فیلد »عنوان متن« عنوان کامل پایاننامه و در فیلد «متن برای همانندجویی»**، متن کامل پایاننامه** خود را عنوان متن وارد نموده و گزینه »**گام بعد**« را انتخاب کنید. متن برای همانندجویی تست \* جهت وارد نمودن متن برای همانندجویی، فایل ورود (Word)
	- پایاننامه را باز نموده و با انتخاب A+CTRL و سپس C+CTRL متن را کپی و در فیلد »متن برا همانندجویی« از طریق P+CTRL انتقال دهید.
	- -5 در بخش ارسال به در فیلد "رایانامه استاد راهنما/نماینده موسسه" **رایانامه )پست الکترونیکی( استاد راهنما** و در فیلد "شناسه"

**شناسه استاد راهنما** را وارد نموده و پس از کلیک بر روی گزینه »**تائید شناسه**« گزینه »**گام بعد**« را انتخاب کنید.

\* جهت دریافت **رایانامه استاد راهنما** و همچنین **شناسه** از استاد راهنما و یا نماینده موسسه (واحد کتابخانه) پیگیری نمایید.

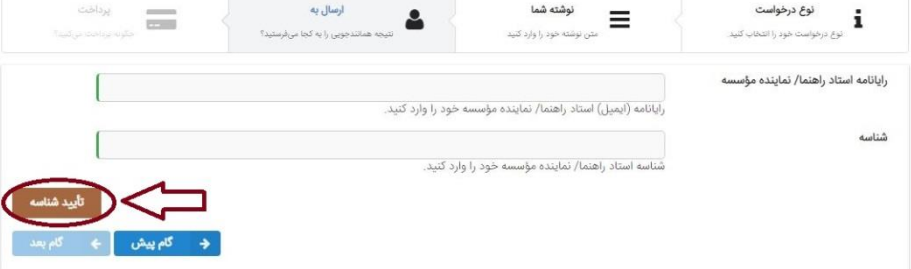

 $\leftarrow$   $\leftarrow$   $\leftarrow$ 

ويرايش پروفايل تغيير گذرواژه خروج

تعداد کلمات $\sim$ 

**هداشبورد ه**ا درخواست تازه

نوع درخواست

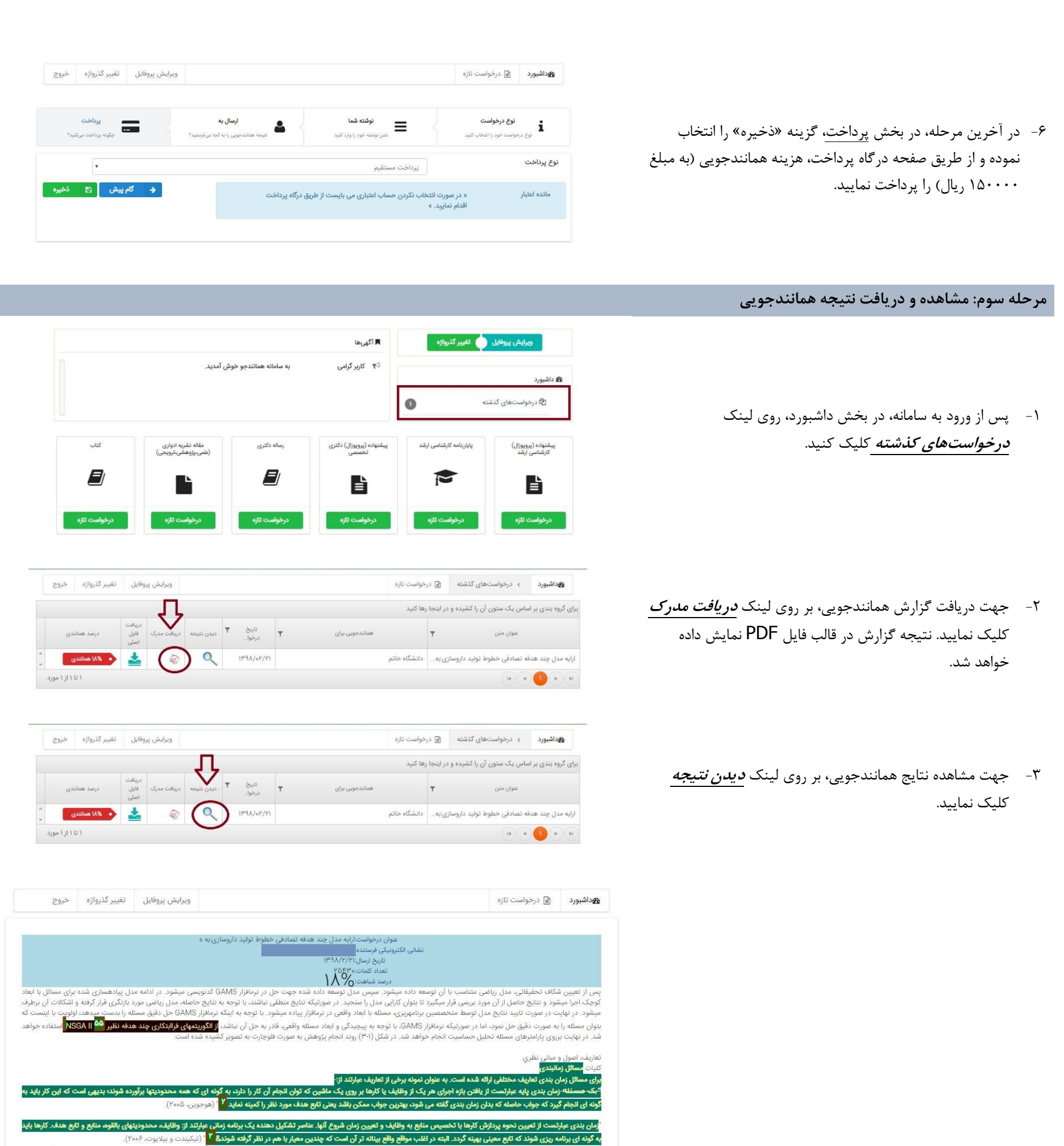

 $\overline{\phantom{a}}$ 

**کتابخانه دانشگاه خاتم**